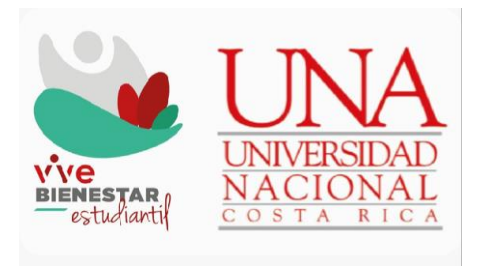

# Sistema de Becas y Beneficios a estudiantes de la Universidad Nacional

# Guía para la inscripción a actividades grupales en el SIBEUNA

2024

## TABLA DE CONTENIDO

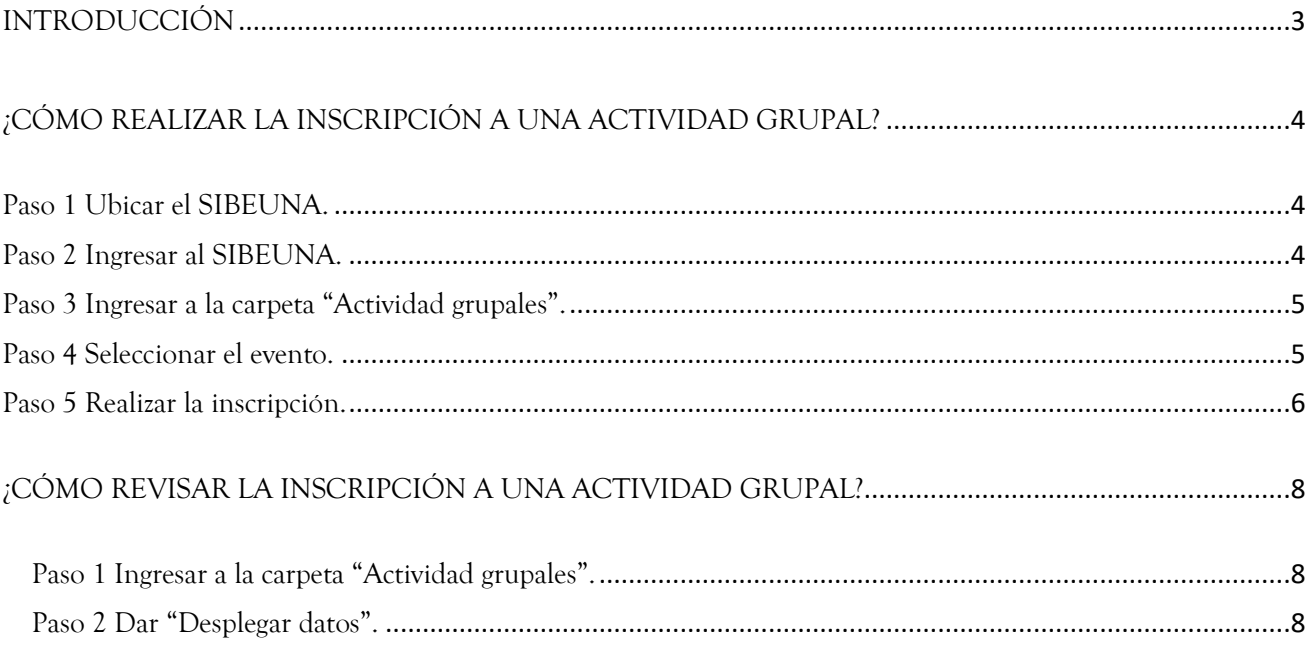

# INTRODUCCIÓN

<span id="page-2-0"></span>Esta guía está dirigida a estudiantes de la Universidad Nacional que cuentan con la Beca Luis Felipe o la Beca Omar Dengo, y muestra los pasos que deben seguirse para realizar la inscripción de las actividades grupales en el SIBEUNA.

El período de la inscripción a las actividades será informado al correo estudiantil y mediante diferentes canales de difusión del Departamento de Bienestar Estudiantil y de las unidades de Vida Estudiantil en sedes y sección regional. Puede consultar también en el siguiente enlace las fechas:

https://www.vidaestudiantil.una.ac.cr/vidasaludable#fechas-de-inscripcion-a-actividad

Las siguientes son consideraciones generales sobre la convocatoria y asistencia a las actividades:

- a) Estas actividades corresponden al cumplimiento de obligaciones de la persona becaria definidas en el inciso a) del Artículo 16 del Reglamento de becas, beneficios y servicios a estudiantes de la Universidad Nacional.
- b) Las actividades aportan mediante diversos espacios, experiencias y conocimiento que contribuyen a la reflexión y al crecimiento personal.
- c) Si la convocatoria a estas actividades se define como obligatoria, existen diversas sanciones por el incumplimiento injustificado según el Artículo 108 del Reglamento de becas, beneficios y servicios a estudiantes de la Universidad Nacional, entre estas, la primera vez recibirá un apercibimiento por escrito y en caso de reincidencia dentro del plazo de un año calendario, se le rebajará un 10% del monto de beca por cada falta y será acumulativo.

# <span id="page-3-0"></span>**¿CÓMO REALIZAR LA INSCRIPCIÓN A UNA ACTIVIDAD GRUPAL?**

#### <span id="page-3-1"></span>**Paso 1 Ubicar el SIBEUNA.**

Puede localizarlo en el sitio web de la Universidad Nacional: [https://www.sibeuna.una.ac.cr](https://www.sibeuna.una.ac.cr/)

#### <span id="page-3-2"></span>**Paso 2 Ingresar al SIBEUNA.**

Para ingresar al sistema se utiliza el número de identificación personal, número de cédula en el caso de estudiantes nacionales y la identificación universitaria que inicia con A00… en el caso de las personas extranjeras (escriba siempre la letra "A" en mayúscula) y la clave de matrícula.

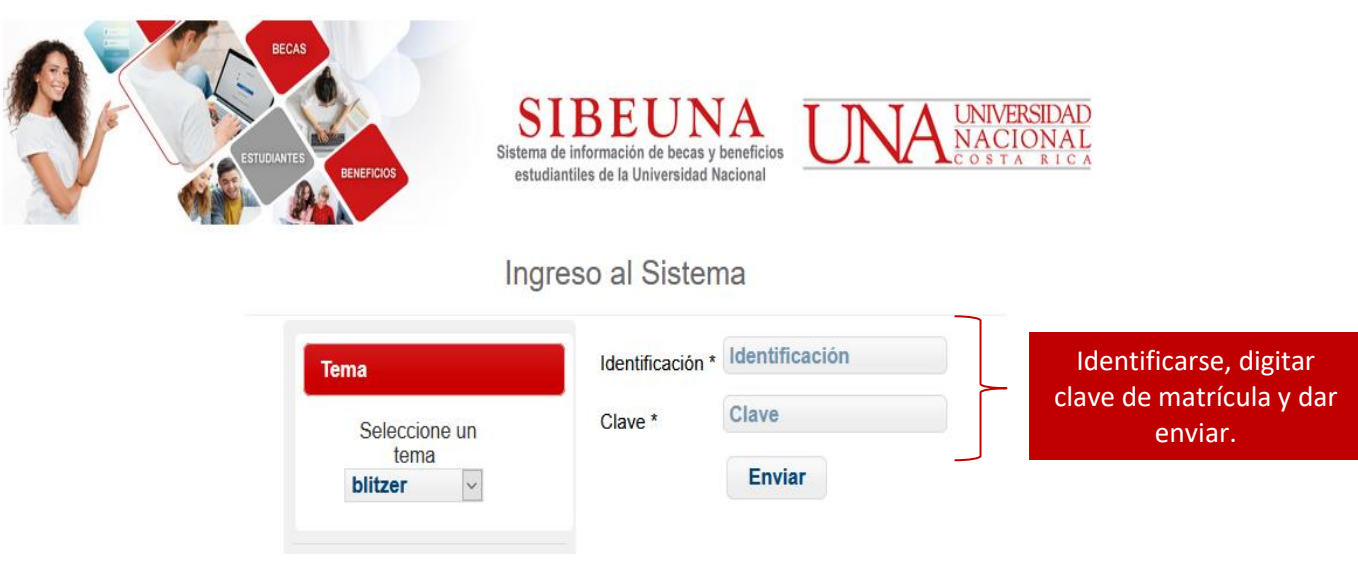

## <span id="page-4-0"></span>**Paso 3 Ingresar a la carpeta "Actividad grupales".**

Seleccione en el menú principal del SIBEUNA, la carpeta "Actividades Grupales" y elija la opción de "Inscripción a Actividades Grupales":

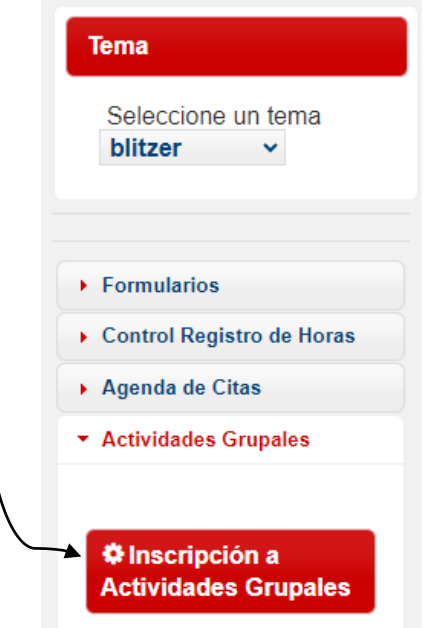

## <span id="page-4-1"></span>**Paso 4 Seleccionar el evento.**

En la pantalla seleccione el nombre del evento al que fue convocado/a:

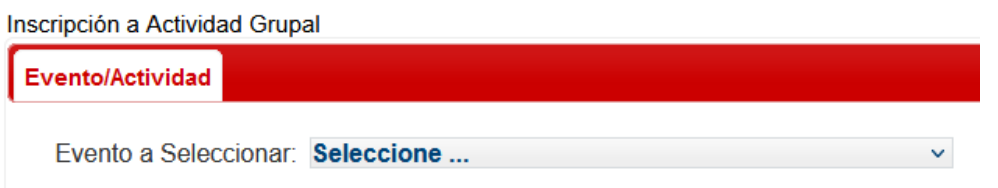

El sistema muestra las condiciones e instrucciones, asegúrese de realizar una lectura detenida antes de dar clic en "ACEPTO TODAS LAS CONDICIONES DEL EVENTO":

CONDICIONES DEL EVENTO (ACTIVIDAD GRUPAL)

ACEPTO TODAS LAS CONDICIONES DEL EVENTO (Actividad Grupal).

#### <span id="page-5-0"></span>**Paso 5 Realizar la inscripción.**

Una vez aceptadas las condiciones, dar clic a la cejilla de "Datos Personales y Actividad":

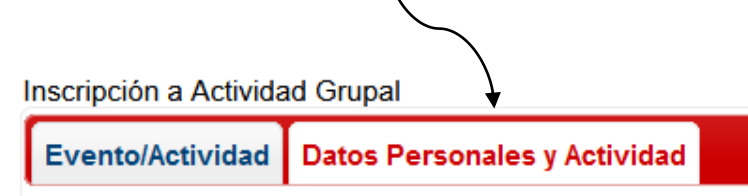

Para activar la búsqueda de sus datos en el sistema, dar clic en el recuadro "Desplegar datos":

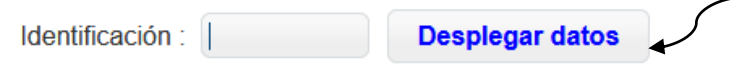

Puede que encuentre eventos de una sola actividad y otros con diversas opciones, en este último caso, elija la actividad según preferencia y conveniencia. Asegúrese de realizar una lectura detenida de las condiciones e instrucciones para la actividad seleccionada:

> Actividad a Inscribirse : Seleccione ... v Condiciones de la Actividad:

Seleccionar el Día de Inscripción. Seleccionar la "Hora de Inscripción."

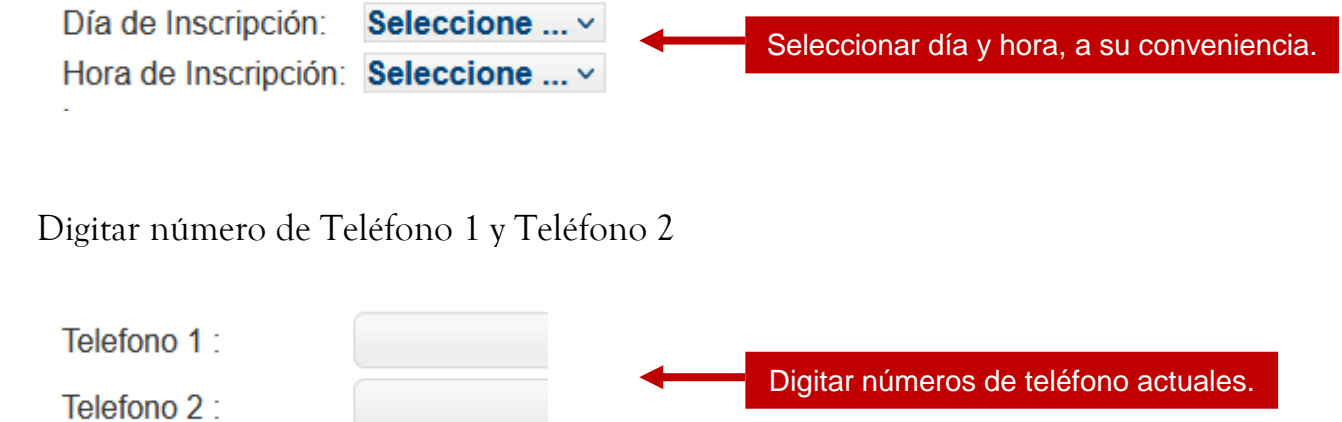

En caso de presentar alguna necesidad especial o algún inconveniente indicarlo en el campo de "Observación".

Observación:

Finalmente dar clic en "Guardar Inscripción". El sistema le regresará un número de consecutivo asignado para futuras consultas o bien como comprobante de inscripción.

**Guardar Inscripción** 

Dar clic para guardar la inscripción

## **¿CÓMO REVISAR LA INSCRIPCIÓN A UNA ACTIVIDAD GRUPAL?**

### <span id="page-7-1"></span><span id="page-7-0"></span>**Paso 1 Ingresar a la carpeta "Actividad grupales".**

Seleccione en el menú principal del SIBEUNA, la carpeta "Actividades Grupales" y elija la opción de "Consulta Inscripción a Actividades Grupales":

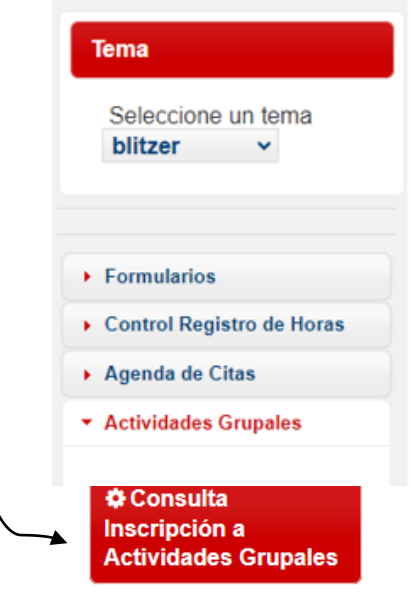

<span id="page-7-2"></span>**Paso 2 Dar "Desplegar datos".**

Para activar la búsqueda de sus datos en el sistema, dar clic en el recuadro "Desplegar datos":

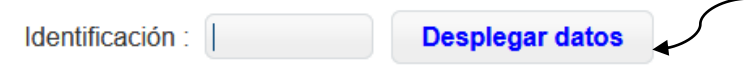

El sistema mostrará la tabla con el detalle de la lista de inscripciones a actividades

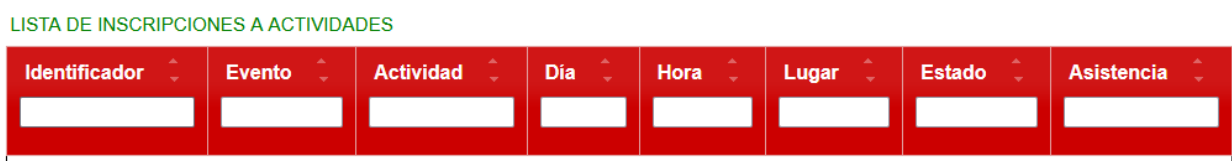

Guía para la inscripción a actividades grupales en el SIBEUNA

Elaboró: Departamento de Bienestar Estudiantil Vicerrectoría de Vida Estudiantil Universidad Nacional

Aprobado por: MEd Paula Vargas Segnini Directora, Departamento de Bienestar Estudiantil

Fecha aprobación: 13.02.2024